## <span id="page-0-0"></span>**Поиск устройства и подключение**

При запуске приложения Вы попадаете на экран поиска устройств. На данном экране Вы можете найти свои устройства и подключиться к ним.

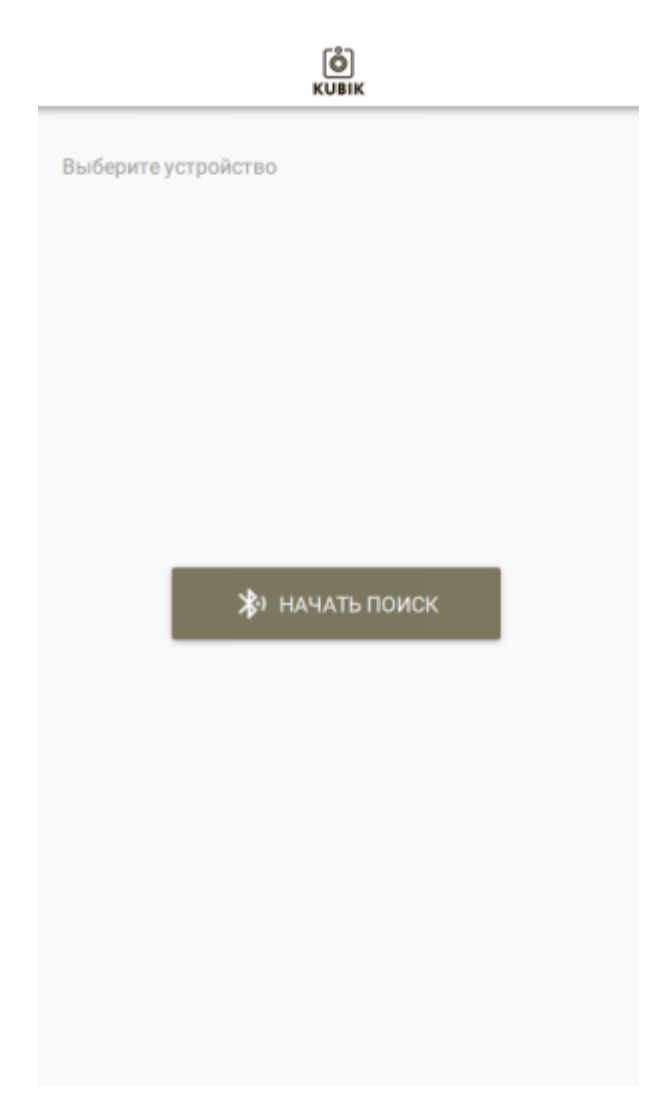

Для того, чтобы начать поиск, нажмите кнопку **«Начать поиск»** в середине экрана.

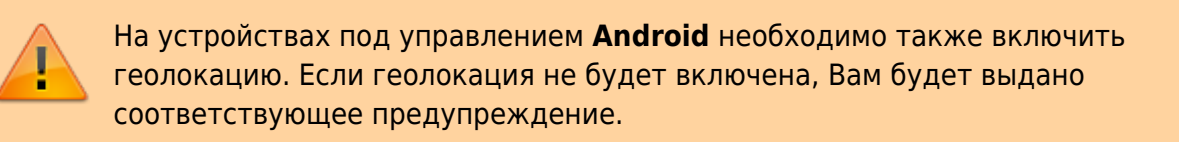

Начнется процесс поиска доступных устройств KUBIK.

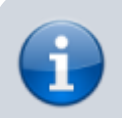

Другие устройства BLE не отображаются на данном экране.

Вы в любое время можете остановить поиск, нажав кнопку **«Остановить поиск»** в нижней

## части экрана.

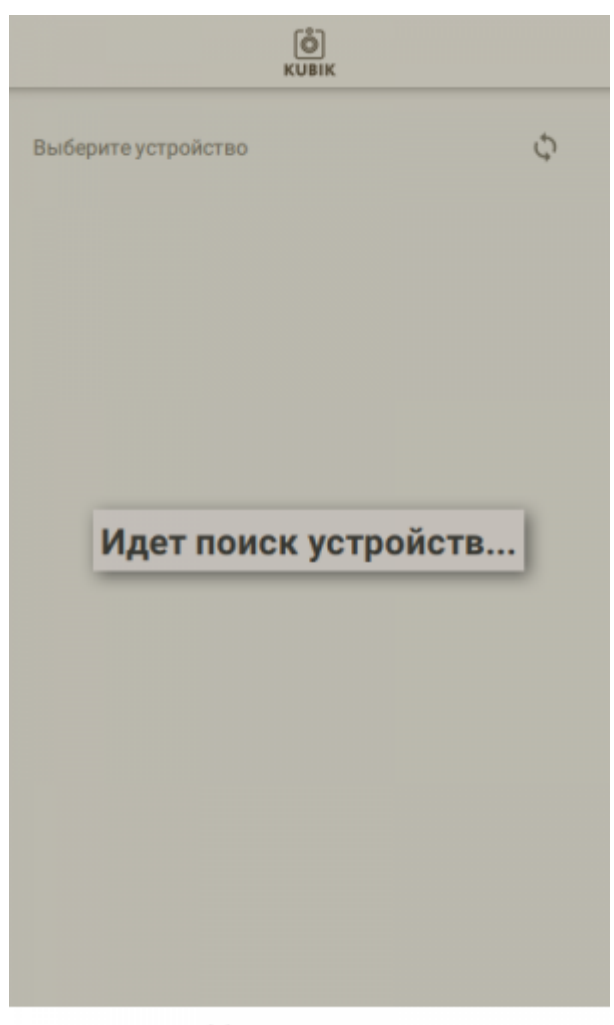

Х Остановить поиск

При обнаружении устройства, оно будет добавлено в список найденных устройств и Вы сможете к нему подключиться.

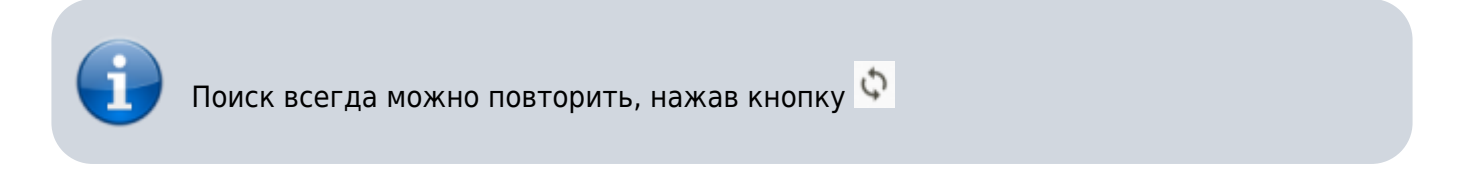

## **Подключение к устройству**

Для подключения к устройству просто нажмите на название устройства.

При подключении программа автоматически проверяет было ли установлено сопряжение с устройством.Без сопряжения установить соединение с устройством будет невозможно.

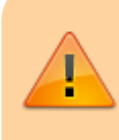

На устройствах под управлением **Android** окно для ввода ПИН кода может не отображаться поверх всех окон, а вылезать как уведомление в панели уведомлений (верхняя шторка).

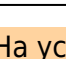

На устройствах под управлением **IOS** при подключении будет выдано окно для ввода ПИН кода.

До тех пор, пока Вы подключены к камере, на ней не будет работать [PIR сенсор](https://doc.camkubik.com/ru:functions:pir) , таймера, съемка и отправка. Следовательно, для проверки устанавливаемых параметров Вам необходимо будет отключиться от камеры, чтобы она смогла перейти в рабочий режим.

## **Ошибки**

В случае возникновения ошибки при подключении к устройству или во время сопряжения, подключение будет разорвано и Вы будете информированы об этом. В случае возникновения ошибки попробуйте установить соединение заново.

Ошибки подключения могут возникать из-за

- Слабый сигнал. BLE интерфейс ближнего радиуса действия. В этом случае попробуйте переместиться поближе к устройству.
- Неверный пароль в кеше телефона. В этом случае попробуйте удалить устройство из списка сопряженных в настройках Bluetooth Вашего телефона и повторите попытку подключения.
- При многократном подключении к различным устройствам, Bluetooth стек телефона может давать сбои. Попробуйте выключить и включить Bluetooth на Вашем телефоне.

После успешного подключения Вы попадете на [Экран информации об устройстве](https://doc.camkubik.com/ru:settings:mobile:main_screen)

Другие статьи по этой теме

- [Архив фото](https://doc.camkubik.com/ru:settings:mobile:archive)
- [Настройки камеры](https://doc.camkubik.com/ru:settings:mobile:settings)
- [Поиск устройства и подключение](#page-0-0)
- [Экран быстрого снимка](https://doc.camkubik.com/ru:settings:mobile:fast_shout)
- [Экран информации об устройстве](https://doc.camkubik.com/ru:settings:mobile:main_screen)

From: <https://doc.camkubik.com/> - **KUBIK KB**

Permanent link: **<https://doc.camkubik.com/ru:settings:mobile:search>**

Last update: **2019/07/03 11:28**